# MEDENT Patient Portal iPhone Troubleshooting Tips

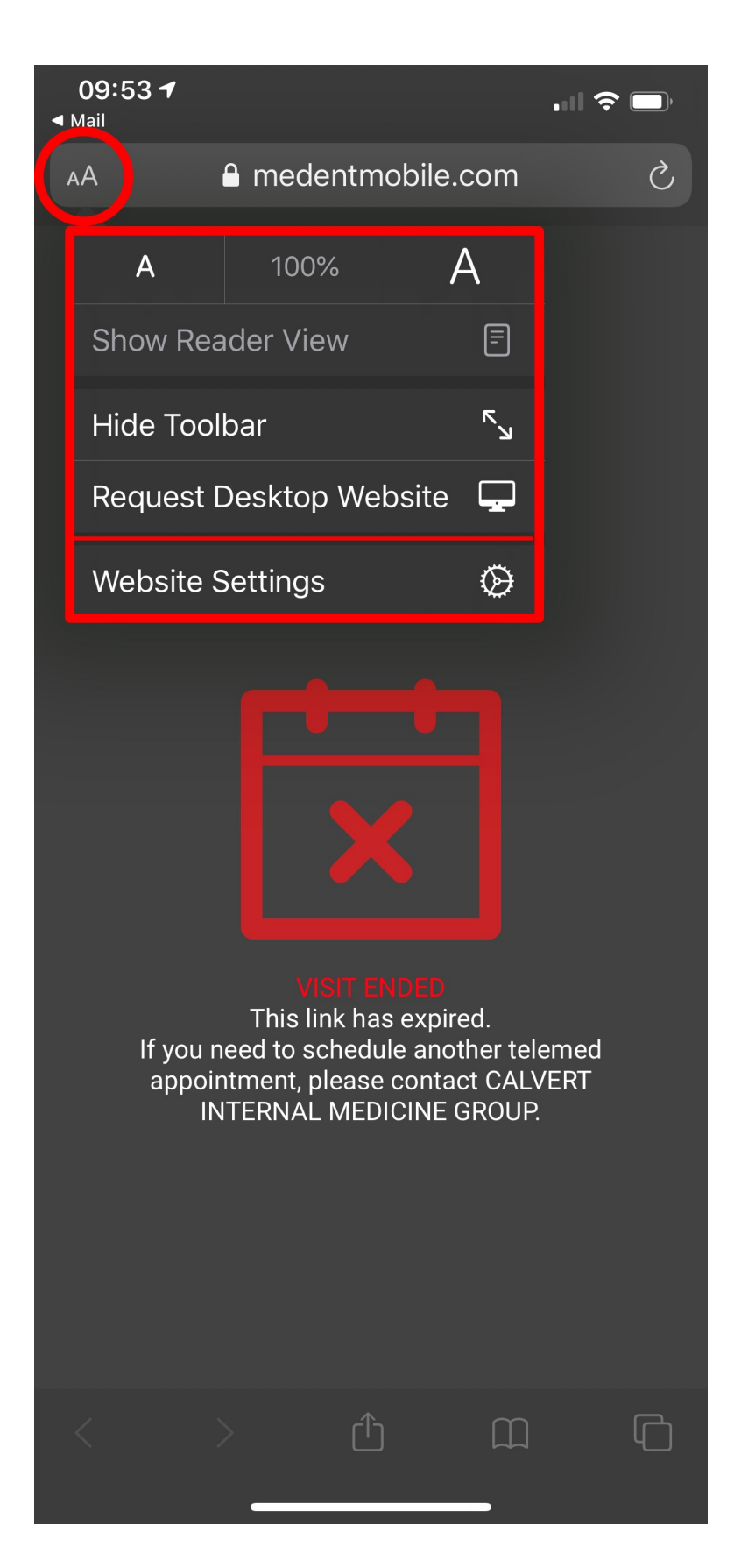

Step 1: With the Telehealth link tapped and the Safari window open, tap on the  $AA$  in the top left of the screen.

Step 2: After tapping AA, tap on Website Settings

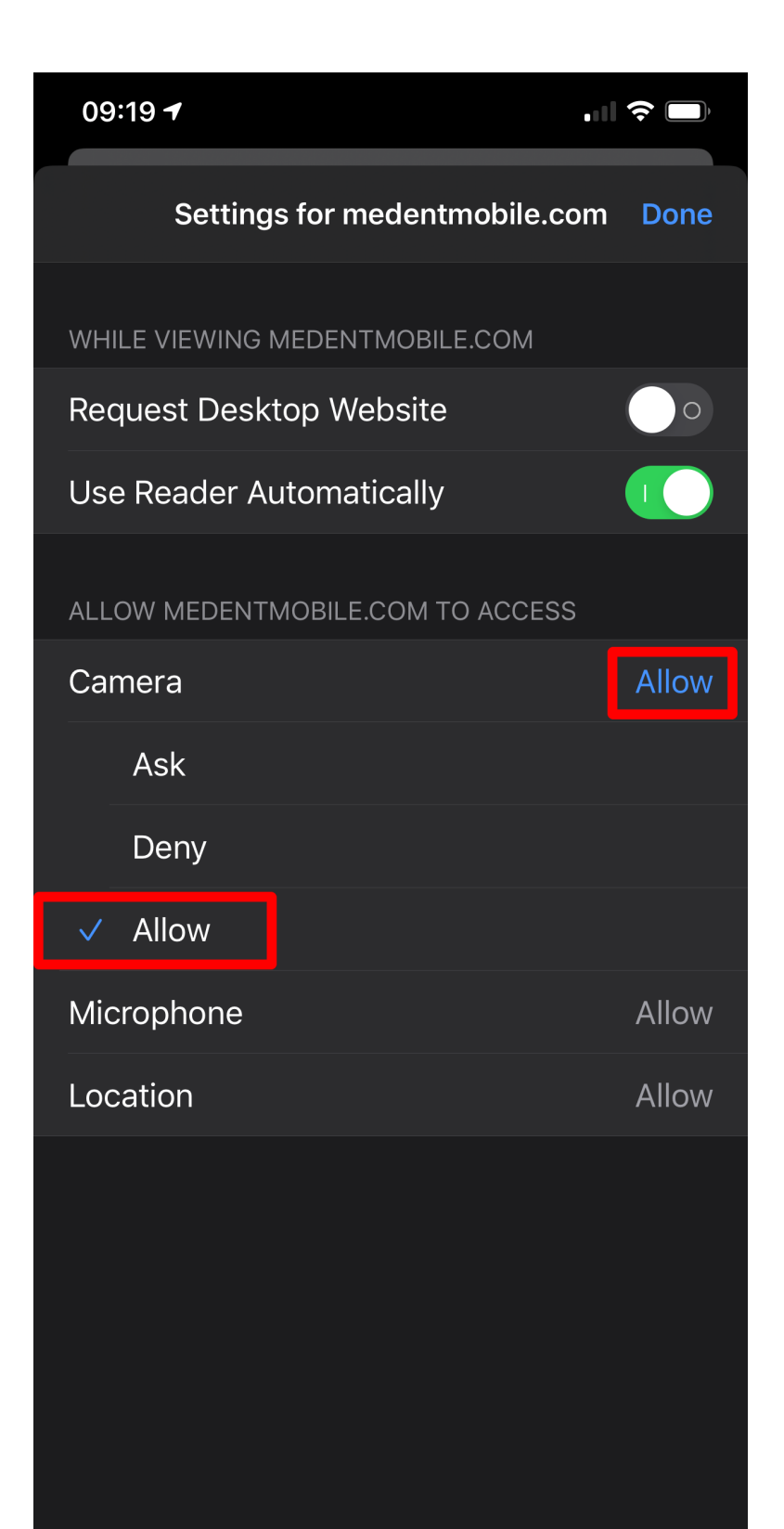

Step 3: Tap Allow **next** to **Camera**. Then you see Ask, Deny & Allow.

Step 4: Tap Allow **under Camera** to Allow **Camera**  access for this website. A check mark will be placed next to the active setting.

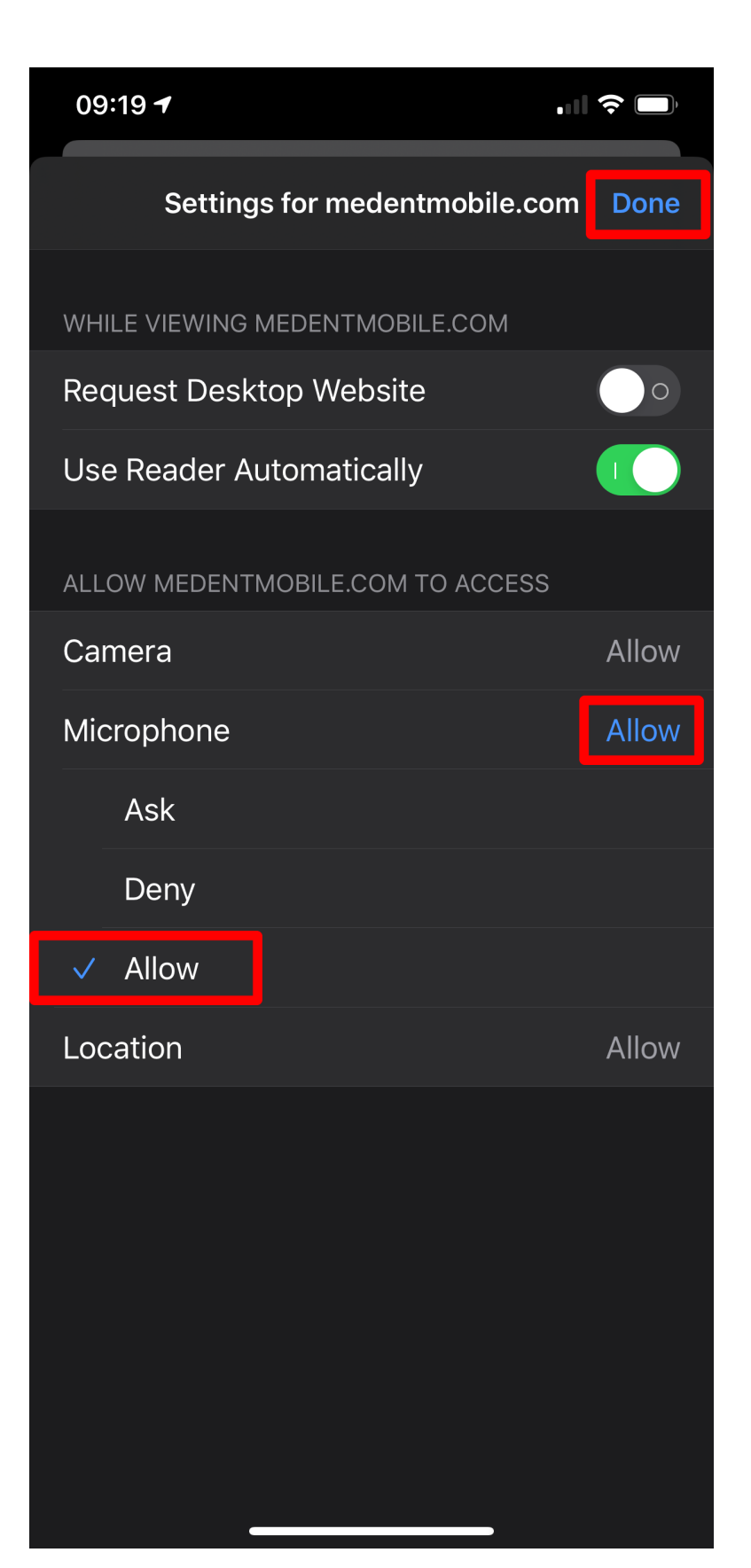

Step 5: Tap Allow **next** to **Microphone**. Then you see Ask, Deny & Allow.

Step 6: Tap Allow **under Microphone** to Allow **Microphone** access for this website. A check mark will be placed next to the active setting.

Step 7: Tap **Done** at the top right to exit the Website Settings window.

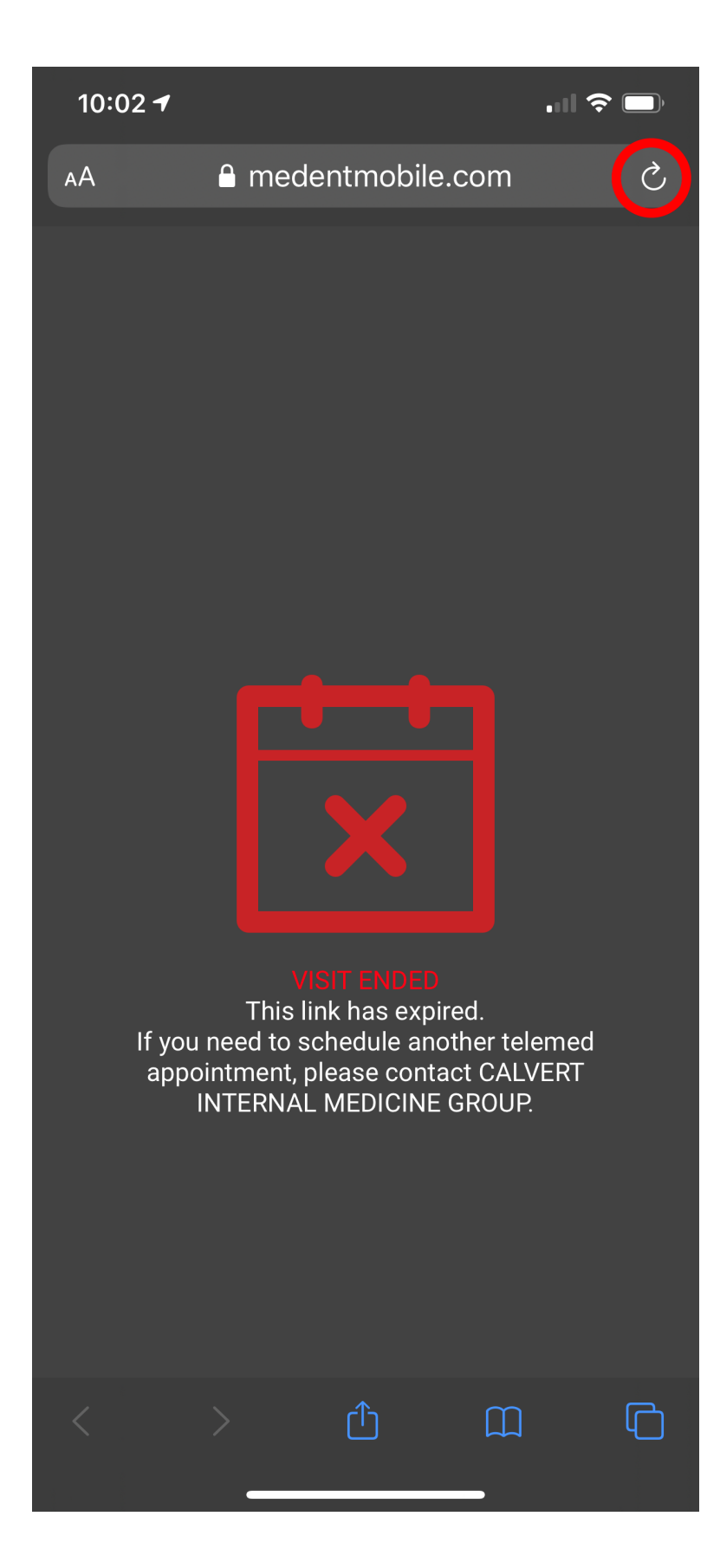

Step 8: Tap the refresh button at the top right.

# MEDENT Patient Portal Android Troubleshooting Tips

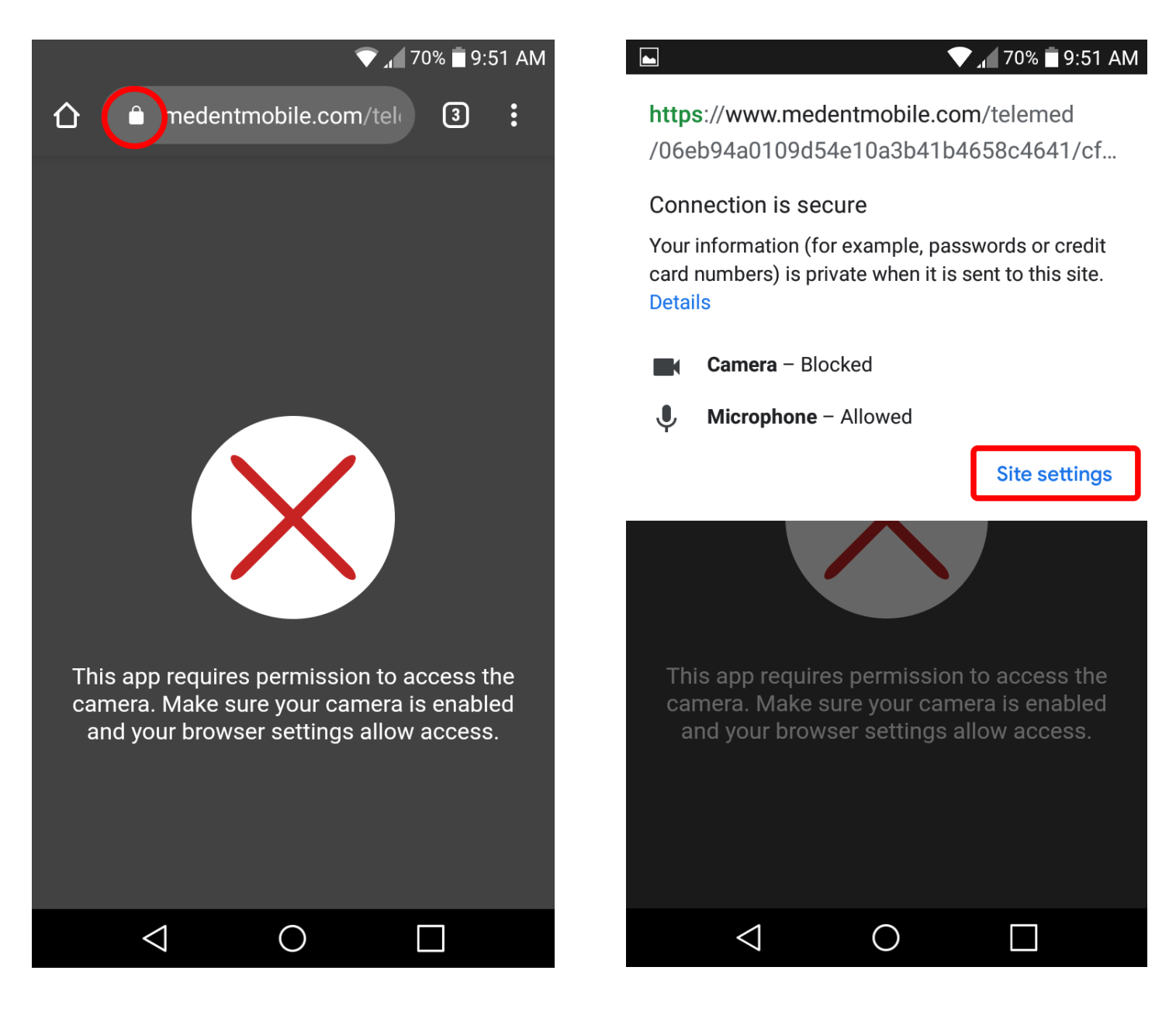

Step 1: With the Telehealth link tapped and the web browser window open, tap on the **lock icon**  at the top-middle of the screen

Step 2: After tapping the lock icon, tap on Site Settings.

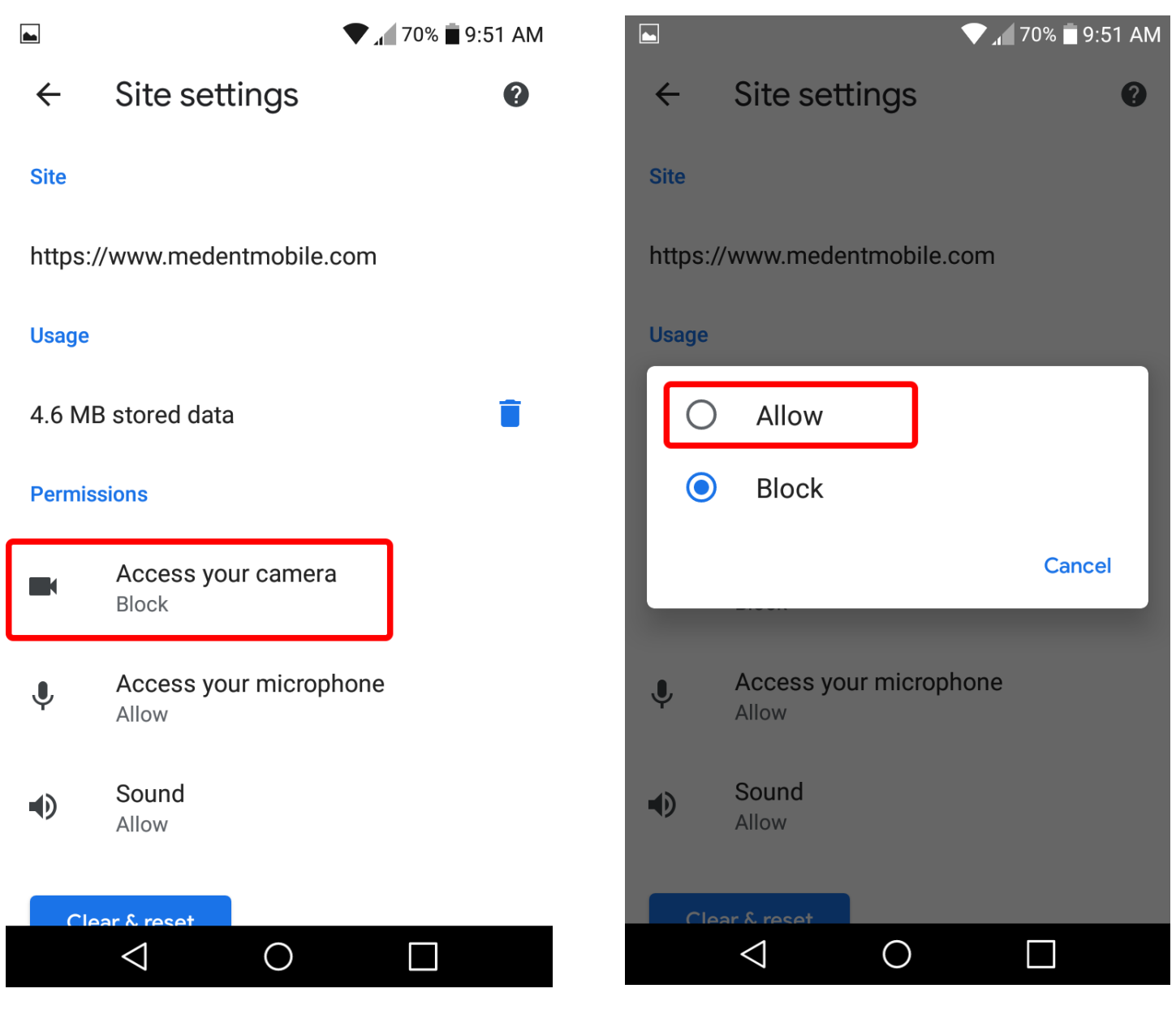

### Step 3: Tap on Access your

camera

### Step 4: Tap Allow

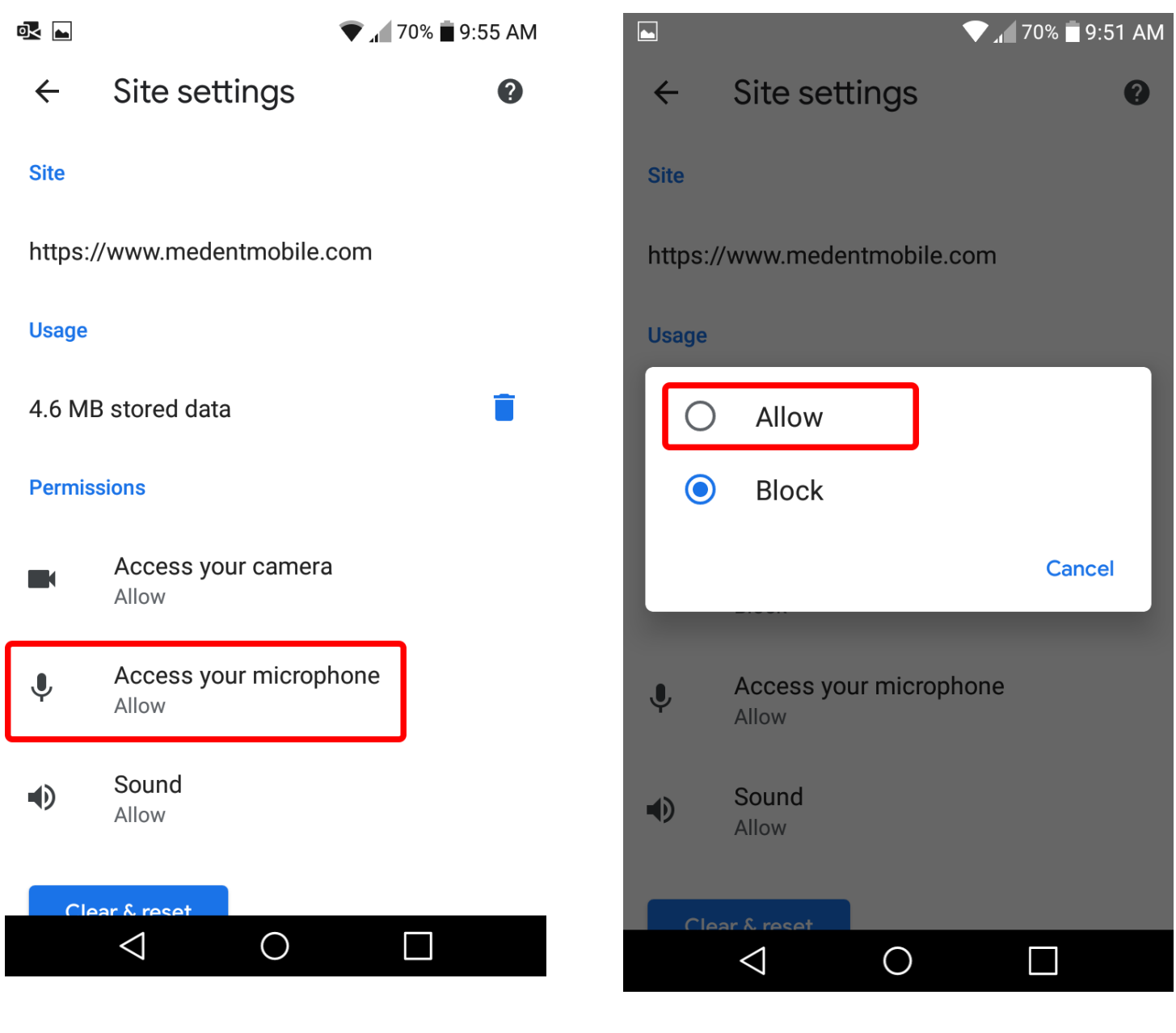

### Step 5: Tap on Access your microphone

#### Step 6: Tap Allow

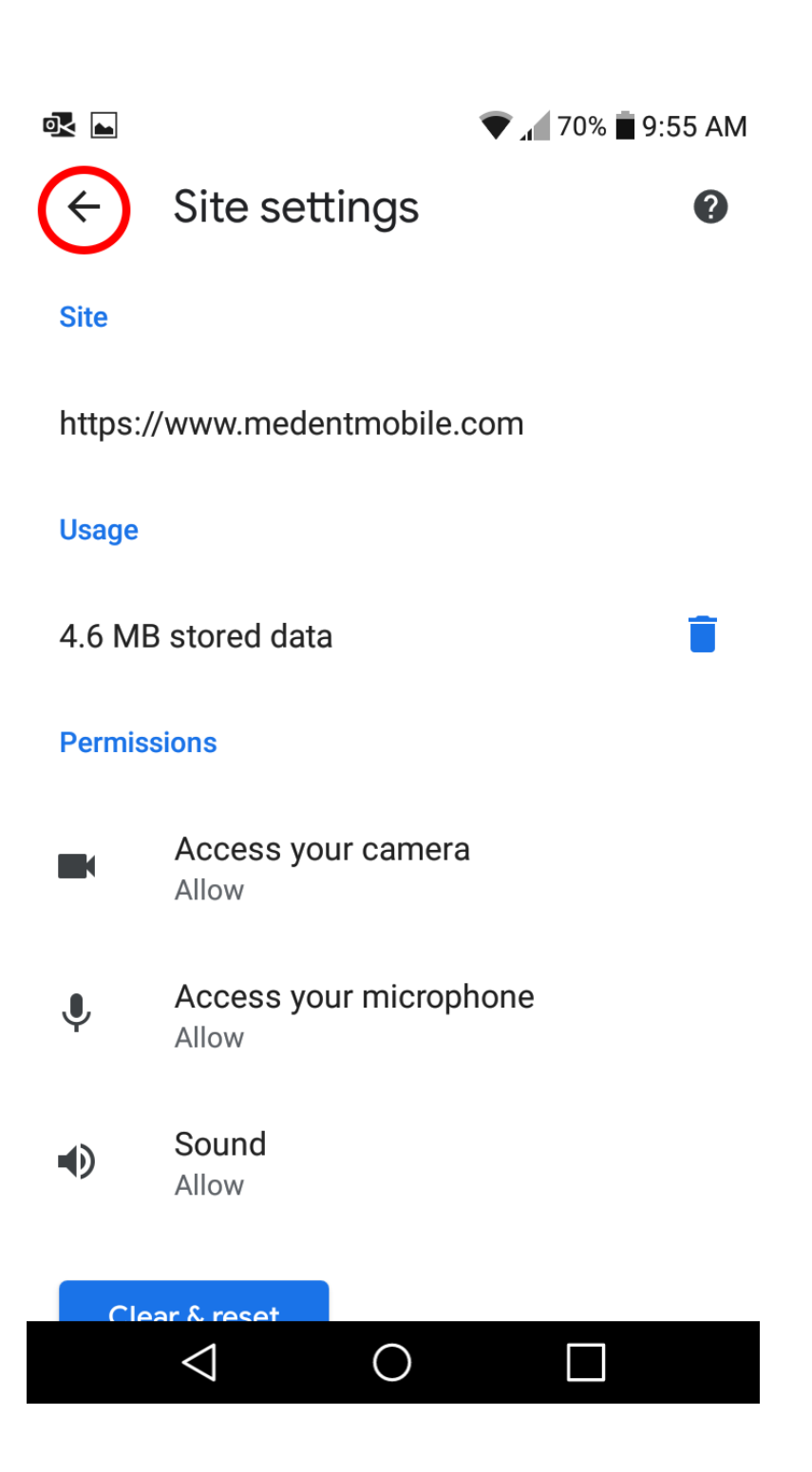

Step 7: With both Access to your camera & Access to your microphone now set to Allow, click the back arrow at the top left of your screen.

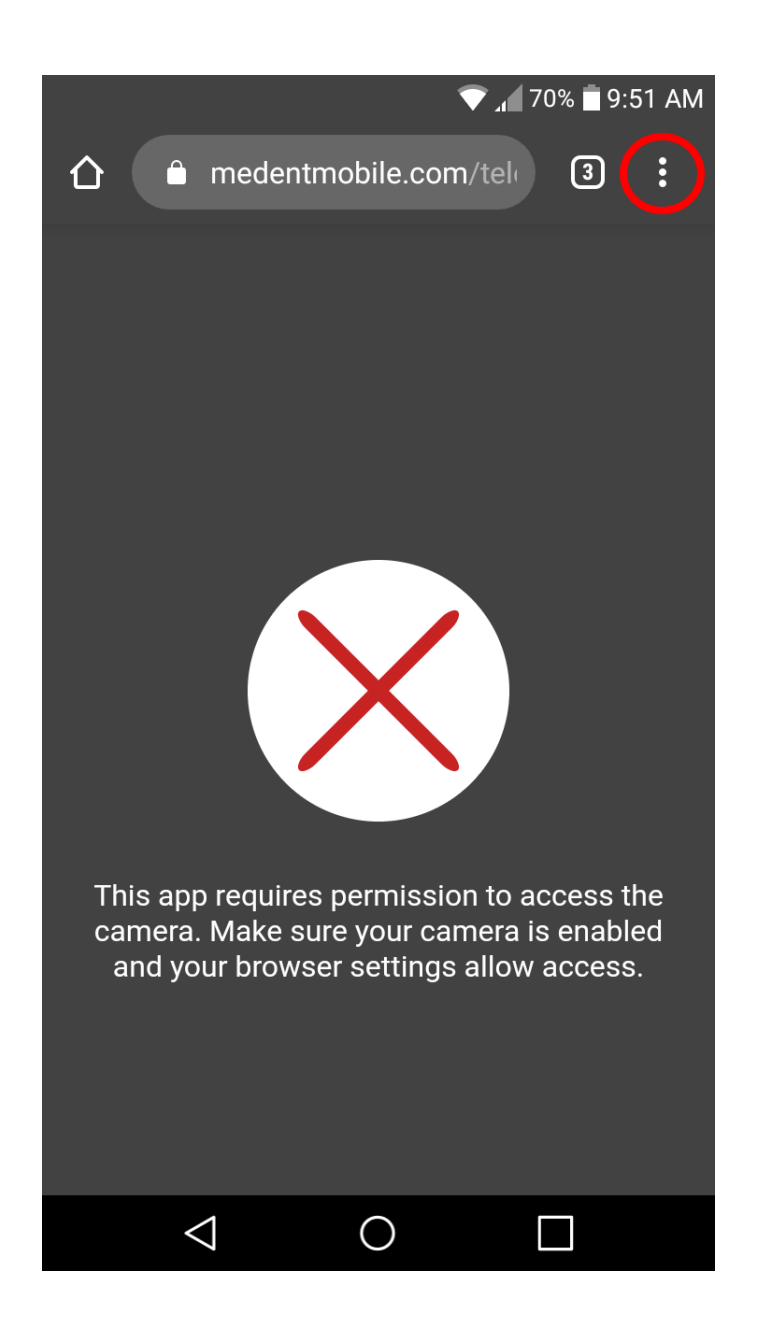

Step 8: Tap the 3 dots at the top right of the screen.

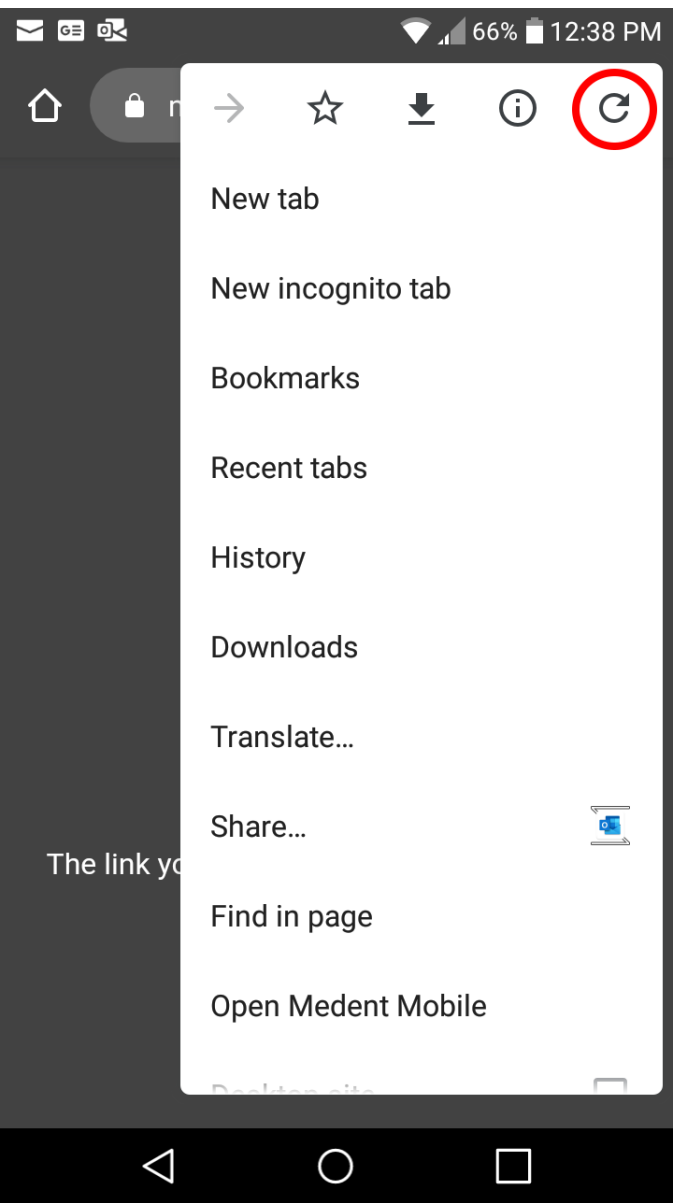

Step 9: Tap the refresh button at the top right.